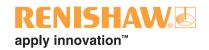

# **Renishaw GUI for Okuma**

This document may not be copied or reproduced in whole or in part, or transferred to any other media or language, by any means, without the prior written permission of Renishaw plc.

The publication of material within this document does not imply freedom from the patent rights of Renishaw plc.

#### **Disclaimer**

RENISHAW HAS MADE CONSIDERABLE EFFORTS TO ENSURE THE CONTENT OF THIS DOCUMENT IS CORRECT AT THE DATE OF PUBLICATION BUT MAKES NO WARRANTIES OR REPRESENTATIONS REGARDING THE CONTENT. RENISHAW EXCLUDES LIABILITY, HOWSOEVER ARISING, FOR ANY INACCURACIES IN THIS DOCUMENT.

#### Trade marks

**RENISHAW** and the probe symbol used in the RENISHAW logo are registered trade marks of Renishaw plc in the United Kingdom and other countries. **apply innovation** and names and designations of other Renishaw products and technologies are trade marks of Renishaw plc or its subsidiaries.

All other brand names and product names used in this document are trade names, trade marks, or registered trade marks of their respective owners.

Renishaw part no: H-2000-6728-02-A

Issued: 05.2014

#### **IMPORTANT - PLEASE READ CAREFULLY**

#### RENISHAW GUI – PRODUCT LICENCE AGREEMENT

**Licensee:** you, the person, firm or company accepting the terms of this Licence

Renishaw: Renishaw plc, New Mills, Wotton-under-Edge, Gloucestershire, GL12 8JR, United Kingdom

Product: the software (Renishaw GUI) (which is designed to operate on specific types of machine

tool computer numerical controllers) which is supplied by Renishaw for use with

Renishaw's machine tool probing systems

Licence to use: non-exclusive licence to use the **Product** on a single machine tool only with the machine

tool computer numerical controller that is specified in the information supplied with this Product, unless written permission is obtained from **Renishaw** for use with a different

machine tool computer numerical controller

This Product is not intended to operate until you have ticked the checkbox to accept the terms of this Licence. By ticking the checkbox to accept and by installing and/or using the **Product** you indicate your acceptance of the terms of the Licence. If you do not agree to the terms of this Licence, do not install or use the software and promptly return the **Product** and accompanying documentation to the person who supplied it to you in order to obtain a refund of any licence fee paid. If you are installing the **Product** on a machine tool that is not owned by you, you are bound by this Licence both individually and as agent for the end user and your actions bind the end user. The end user means the person, firm or company that is the user of the machine tool.

**Renishaw** grants the **Licensee** a **Licence to use** the **Product** on condition the **Licensee** accepts the following terms and conditions:

- 1. All rights in and title to the **Product** are and shall remain vested in **Renishaw** and its licensors.
- 2. For Products supplied free of charge to the Licensee, Renishaw gives no warranties whatsoever regarding the performance, quality or fitness for purpose of the Product. For Products paid for by the Licensee, Renishaw shall replace or repair the Product if it does not materially perform to specification under proper use within 90 days of delivery. This warranty does not apply where the Product has been modified in any manner that is not specifically described in the Product or in the installation or programming manuals supplied with the Product or where the Product is used with probing systems that have not been produced by Renishaw. Except as stated in this paragraph, all warranties, conditions and terms implied by law are excluded. In particular, no warranty is given that the Product is bug or error-free.

#### 3. NOTE – LIMITATION OF LIABILITY IN CONNECTION WITH USE OF THE PRODUCT

- Renishaw does not exclude liability for personal injury or death caused by Renishaw's negligence.
- For Products supplied free of charge to the Licensee, Renishaw has no other liability to Licensee.
- For **Products** paid for by the **Licensee**, **Renishaw**'s liability is limited to (a) the warranty contained in paragraph 2 and (b) direct losses up to a maximum of £50,000.
- **Renishaw** has no liability to the **Licensee** for any indirect, consequential or economic loss (including, without limitation, loss of data, profits or goodwill).
- The Product has been designed for use with Renishaw's machine tool probing systems and Renishaw has no liability for the results of using the Product with another manufacturer's machine tool probing systems.
- By accepting the terms of this Licence the Licensee agrees that this limitation of liability is reasonable.

- 4. The Licensee may not make any copies of the Product except as provided in this Licence or as permitted by applicable law. The Licensee is authorised to make a backup copy of the Product for security purposes. The Licensee must not remove any licence and copyright notices, labels or marks contained in the original and shall ensure all copies contain such notices without modification.
- 5. If the **Product** contains electronic manuals the **Licensee** may print out the manuals in part or in full, provided that the print outs or copies are not supplied to any third party that is not an employee or contractor for the **Licensee** without **Renishaw**'s written permission
- 6. The Licensee shall not reverse engineer, decompile, or modify the Product or re-use any components separately from the Product unless permitted by applicable law provided that Licensee has first contacted Renishaw to request any information required to interface with Licensee's other software.
- 7. The **Licensee** shall not make the **Product** available to any third party in any manner whatsoever nor may this Licence and the **Product** be transferred to a third party without **Renishaw**'s prior written agreement. Any agreement by **Renishaw** is conditional on the permitted transferee agreeing to all terms of this Licence and the **Licensee** not retaining any copies of the **Product**.
- 8. The **Product** is subject to UK and/or US export laws and regulations. You must comply with all domestic and international export laws and regulations that apply to the **Product**. These laws include restrictions on destinations, end users and end use. **Licensee** acknowledges its acceptance of this responsibility and confirms that **Licensee** will comply with such laws and regulations. **Licensee** shall not export the **Product** in contravention of UK, US and any other applicable export control laws, sanctions or embargoes. **Licensee** shall not use the **Product** in connection with the development and/or production of chemical, biological or nuclear weapons, delivery systems thereof, or any nuclear facility without appropriate licences.
- 9. **Licensee** shall permit reasonable auditing and tracing of copies of the **Product** by **Renishaw** or its licensors.
- 10. Renishaw shall have the right to terminate this Licence immediately if the Licensee fails to comply with any of these terms and conditions. The Licensee agrees upon receipt of notice of termination from Renishaw to immediately return or destroy all copies of the Product in its possession or control.
- 11. Statement concerning United States Government users This Product is commercial computer software and commercial computer software documentation (as used in 48 CFR 12.212 and 48 CFR 227.7202-1 to 227.7202-4) that has been developed exclusively at private expense. If this Product is acquired directly or indirectly on behalf of a unit or agency of the United States Government under the terms of (i) a United States Department of Defense contract, then pursuant to DOD FAR Supplement 227.7202-3(a), the United States Government shall only have the rights set forth in this Licence; or (ii) a civilian agency contract, then use, reproduction, or disclosure is subject to the restrictions set forth in FAR clause 27.405(b)(2)(i), entitled Acquisition of Existing Computer Software, and any restrictions in the agency's FAR supplement and any successor regulations thereto, and the restrictions set forth in this Licence.
- 12. This Licence is governed by English law and the parties submit to the exclusive jurisdiction of the English courts.

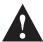

## **Caution – Software safety**

The software you have purchased is used to control the movements of a machine tool. It has been designed to cause the machine to operate in a specified manner under operator control, and has been configured for a particular combination of machine tool hardware and controller.

Renishaw has no control over the exact program configuration of the controller with which the software is to be used, nor over the mechanical layout of the machine. Therefore, it is the responsibility of the person putting the software into operation to:

- ensure that all machine safety guards are in position and are correctly working before commencement of operation;
- ensure that any manual overrides are disabled before commencement of operation;
- verify that the program steps invoked by this software are compatible with the controller for which they are intended;
- ensure that any moves which the machine will be instructed to make under program control would not cause the machine to inflict damage upon itself or upon any person in the vicinity;
- be thoroughly familiar with the machine tool and its controller, understand the operation of work co-ordinate systems, tool offsets, program communication (uploading and downloading) and the location of all emergency stop switches.

**IMPORTANT:** This software makes use of controller variables in its operation. During its execution, adjustment of these variables, including those listed within this manual, or of tool offsets and work offsets, may lead to malfunction.

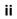

This page is intentionally left blank

# **Table of contents**

| Important information                                                  | 5  |
|------------------------------------------------------------------------|----|
| Description                                                            | 5  |
| Installing the Renishaw GUI                                            | 5  |
| Software disc numbers                                                  | 5  |
| Setting subprograms (.SSB) as library files (.LIB)                     | 6  |
| Okuma/API requirements                                                 | 6  |
| Checking the controller configuration                                  | 7  |
| Installing the GUI                                                     | 7  |
| Setting up the Renishaw GUI with THINC Startup Service (TSS)           | 8  |
| Vertical key set-up                                                    | 9  |
| Selecting controller version                                           | 10 |
| Selecting Renishaw packages                                            | 10 |
| Reading existing tool offset data from the control (tool setting only) | 11 |
| EasySet results pop-up window                                          | 12 |
| Renishaw GUI screens                                                   | 13 |
| Probing                                                                | 13 |
| Contact tool setting                                                   | 13 |
| Non-contact tool setting                                               | 13 |
| Using the Renishaw GUI                                                 | 14 |
| Available cycles                                                       | 14 |
| Use of cycles                                                          | 14 |

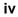

This page is intentionally left blank.

# Important information

Suitable training on how to use the regular Renishaw EasySet and tool setting cycles is assumed.

The EasySet and tool setting cycles must be tested during installation for safe operation and compatibility with your machine.

The Renishaw GUI will run in either inch or metric mode.

# **Description**

The Renishaw GUI is a user interface for use with Renishaw's Inspection Plus, EasySet and tool setting software. It allows cycles to be selected with minimal user input.

The on-screen selection buttons call up resident Renishaw inspection and tool setting cycles for machining centres. These cycles **MUST** already be loaded into the machine tool part program memory area before use and configured according to their installation documentation.

The results of the EasySet measurements can be displayed in a pop-up window after the cycle has finished.

# Installing the Renishaw GUI

#### Software disc numbers

A-4016-1035 (version .0G or higher)

Inspection Plus and EasySet

A-4016-1039 (version .0I or higher for P300M) Contact tool setting

A-4016-1021 (any version) Non-contact tool setting.

**Note:** P300M – 8-digit and HA/HB/HC tool offsets are not currently supported. P300M package (in development) will

be A-4016-1051-0B.

#### Setting subprograms (.SSB) as library files (.LIB)

All probing subprograms must be loaded into the controller, and the files must be renamed to have .LIB extensions (not .SSB).

To enable the subprograms to be called from the MDI screen, these files must then be registered in the controller as library files. This process also involves increasing the BUFFER SIZE to contain these files.

Follow the steps below:

- Select AUTO mode.
- 2. Select LIBRARY PROGRAM (if it does not appear on the screen, press the right arrow key until it appears).
- 3. Select BUFFER SIZE. Set this to a value larger than the total size of all .LIB files. (Note that 10000 = 10 KB.)
- 4. Select REGIS. and select the .LIB files one at a time to register them into the buffer.

#### NOTES:

If you edit a .LIB file, you will need to re-register the file to load the new version.

The library buffer reduces the size of the program buffer (when running in Method A mode).

#### Okuma/API requirements

The software is compatible only with Okuma P200M/P300M controllers and API version 1.9.1.0 or higher. API version 1.16 onwards is recommended for P300M when tool setting cycles are to be used (previous versions will not load tool data).

Ensure that the API and THINC Startup Service are installed. If there is no API icon displayed at the bottom right of your screen, contact your local Okuma dealer to arrange for the API to be installed. This software is included with all Okuma P200M and P300M controls.

THINC Startup Service is required to ensure that the machine's NC system is fully booted before the application can be run. See the section "Setting up the Renishaw GUI with THINC Startup Service" on page 8.

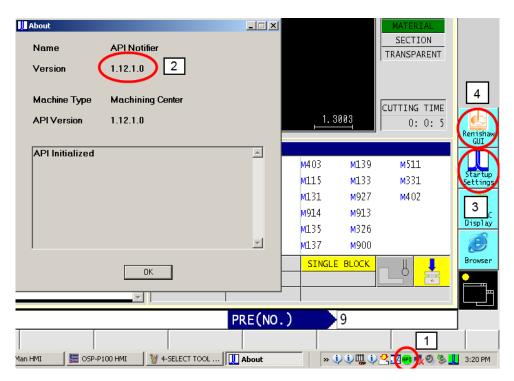

# Checking the controller configuration

- 1. If API is installed, this icon will be present (press CTRL and windows task bar).
- 2. Double-click the API icon to show the API version.
- 3. If this icon is present, then THINC Startup Service is installed. Skip "Setting up the Renishaw GUI with THINC Startup Service (TSS)".
- 4. This is where the Renishaw GUI icon will be displayed after completing the "Vertical key set-up" instructions.

## Installing the GUI

Copy the file "RenishawGUI.exe" to D:\Program Files\Renishaw. If this folder does not already exist, create it.

#### Setting up the Renishaw GUI with THINC Startup Service (TSS)

**NOTE:** Before proceeding, THINC API must already be installed.

THINC Startup Service (TSS) is an Okuma application for the Okuma API that runs when the NC is fully booted. The GUI checks that this is installed and running before it will allow the GUI to operate.

In some cases the TSS software can be found on the API installation DVD that was supplied with the machine. To install it, reboot in Windows mode (see procedure for Vertical key set-up) and double-click the setup.exe file located in the THINC Startup Service folder on the Okuma API DVD. If this folder is not on the DVD, please contact your local Okuma dealer or use the version included in this software package (TSS is an Okuma product, so please contact your local Okuma dealer for any support related to TSS installation/operation).

NOTE: TSS version 3.1.0.0 has been used for all API versions since v1.12.1.0.

#### If the Renishaw GUI is required to start on machine power-up (optional):

- 1. Power down the machine then follow steps 2, 3 and 4 when the correct screen appears after pressing the power ON button.
- 2. Click New Entry.
- 3. Click Next.
- 4. Enter RenishawGUI as Display name.
- 5. Click Process.
- 6. Click Next.
- 7. Browse to D:\Program Files\Renishaw\RenishawGUI.exe.
- 8. Click Next.
- 9. Select Wait.
- 10. Click Next.
- 11. Click Finish.
- 12. Click Save.

### Vertical key set-up

Proceed as follows to add the Renishaw GUI icon to the supplemental key menu in the vertical function keys:

- 1. Shut down the machine and reboot the controller.
- During the boot-up sequence there will be an OSP screen that displays "Launch NC after waiting". Touch anywhere on the screen to activate it.
- 3. Press (located next to the BS and € buttons).
- 4. Press the on-screen CANCEL button or the button to abort Windows start-up.
- 5. Press CTRL and to view the Windows task bar.
- 6. Select Start > Programs > V-FunctionKeySetting.
- 7. Select an empty icon then select Edit.
- 8. Select Browse and find the file RenishawGUI.exe in the folder D:\Program Files\ Renishaw (this will automatically assign the name RENISHAWGUI to the icon).
- 9. In the Name entry, type "\n" between "Renishaw" and "GUI" to make "Renishaw\nGUI". Depending on the keyboard set-up, the "\u00e4" sign may be used instead of "\u00e4".
- 10. Select OK twice to finish.
- 11. Power down (using the NC power off button) and reboot the machine.

## Selecting controller version

Select the Okuma controller version from the drop-down box as shown below.

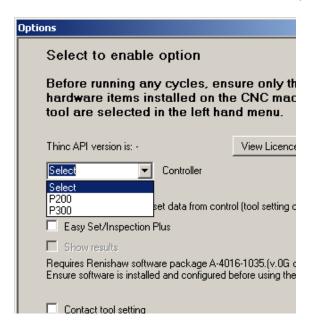

#### Selecting Renishaw packages

Check the boxes next to EasySet, Contact tool setting and/or Non-contact tool setting if you have the appropriate systems and the related Renishaw (not Okuma) software installed.

# Reading existing tool offset data from the control (tool setting only)

Check the box shown below to load the existing tool offset values when using tool setting cycles.

**NOTE:** A P300M control with API version 1.15 and older will not load data (upgrade the API to 1.16 to allow data loading).

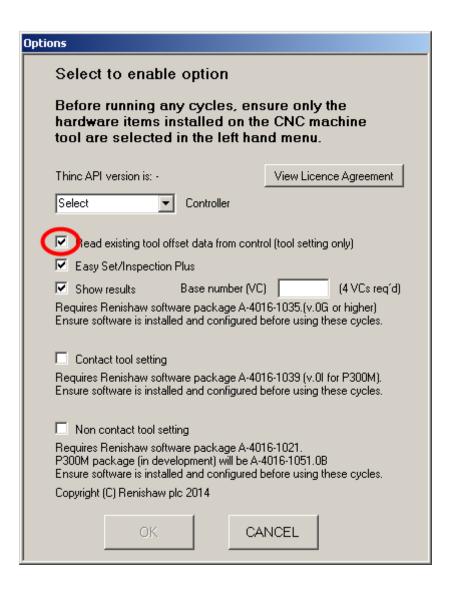

#### EasySet results pop-up window

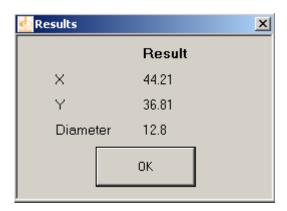

The EasySet results pop-up window can display the measured X, Y, Z (relative to the active work co-ordinate system) and size of the feature probed via the GUI.

To activate the pop-up window:

- Click the OPTIONS button on the GUI.
- 2. Click the check box next to Show results.
- 3. Enter the number of a VC (common variable) between 1 and 197 to be used for data storage. Note that three additional sequential variables will also be used.
- 4. Click OK.

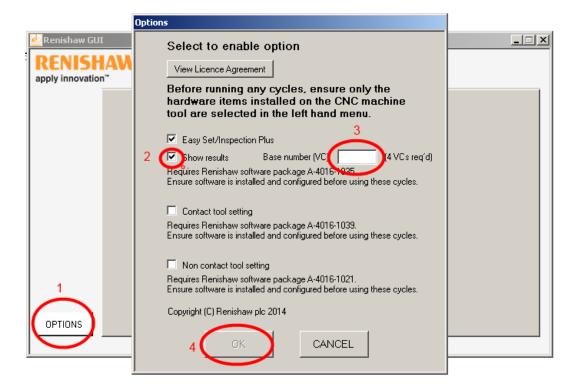

## **Renishaw GUI screens**

## **Probing**

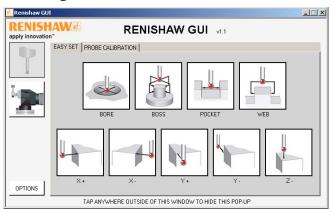

## **Contact tool setting**

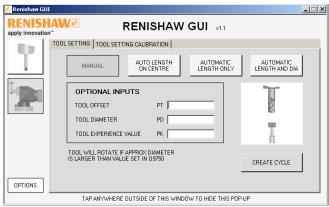

## Non-contact tool setting

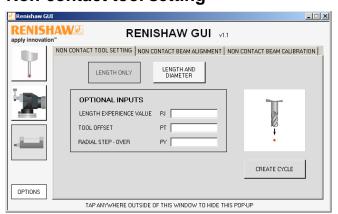

For details on inputs and optional inputs, see the documentation for the relevant probing package.

# **Using the Renishaw GUI**

### **Available cycles**

Icons for probing, tool setting and non-contact tool setting are displayed at the left hand side of the screen. Remove any of these for which the relevant hardware is not installed on the machine. To add or remove cycles, select "Options" and tick or untick as required. Only the selected options will be visible once the "Options" window is closed.

#### Use of cycles

MDI must be selected before the program is used. If you try to create a cycle without being in the MDI screen, you will be prompted to select it.

Select a cycle and navigate through the input fields using the "Enter" or "Tab" keys.

If the "Read existing tool offset data from control" check box is checked, then the data from the tool currently loaded into the spindle is entered into the compulsory fields, so you must ensure that the correct tool for the cycle is in the spindle before selecting the cycle. If the incorrect tool was in the spindle, replace the tool, select another cycle, and then reselect the original cycle. The correct tool data will now be automatically inserted into the cycle.

All cycles apart from the probe calibration cycles also have optional inputs. These fields can be left blank, in which case default values will be used.

Once the values for the cycle have been entered, select the "CREATE CYCLE" button. If there is a problem with any of the inputs, a message will appear asking you to correct the boxes highlighted in blue. Select "OK" to remove the message and then correct the highlighted inputs. The cycle will be written to the MDI screen and the Renishaw GUI application will minimise to the taskbar.

If the cycle is a manual cycle, refer to the relevant manual for information on where the tool should be positioned.

To run the cycle, use the Cycle Start button. Once the cycle is complete, the Renishaw GUI application will restore to the original position on the screen.

If an EasySet cycle is used, the results of the cycle measurement will be displayed in a pop-up window after the cycle has finished.

Renishaw plc

New Mills, Wotton-under-Edge, Gloucestershire, GL12 8JR United Kingdom T +44 (0)1453 524524 F +44 (0)1453 524901 E uk@renishaw.com www.renishaw.com

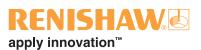

For worldwide contact details, please visit our main website at www.renishaw.com/contact

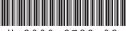

H-2000-6728-02